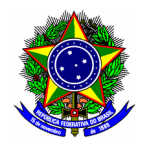

MINISTÉRIO DA EDUCAÇÃO CENTRO FEDERAL DE EDUCAÇÃO TECNOLÓGICA DE MINAS GERAIS COMISSÃO ELEITORAL CENTRAL

# GUIA DO USUÁRIO

SIG ELEIÇÃO

Funcionalidade: Votar em uma eleição Módulo: Eleição Perfil de usuário Eleitor apto Data: 30/11/2020 Versão: 1

## Sumário

1. Votar em uma eleição.......................................................................................................................2

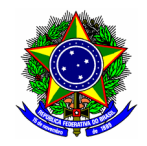

#### MINISTÉRIO DA EDUCAÇÃO CENTRO FEDERAL DE EDUCAÇÃO TECNOLÓGICA DE MINAS GERAIS COMISSÃO ELEITORAL CENTRAL

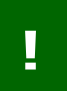

O sistema está acessível no link: https://sig.cefetmg.br/sigeleicao/ O eleitor deverá acessar o módulo pela sua Identidade Única – IU (CPF).

### 1. VOTAR EM UMA ELEIÇÃO

Para votar em uma eleição ao qual o servidor/aluno é um eleitor apto, acesse a opção "Votar"

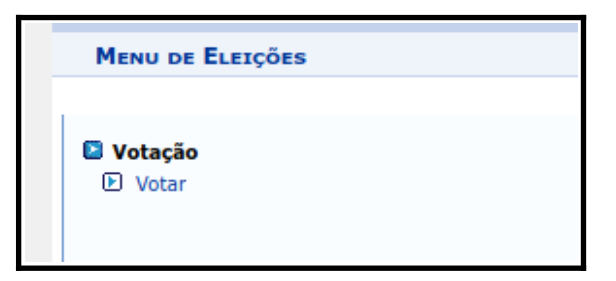

Em seguida, selecione a eleição correspondente clicando no botão "Votar"

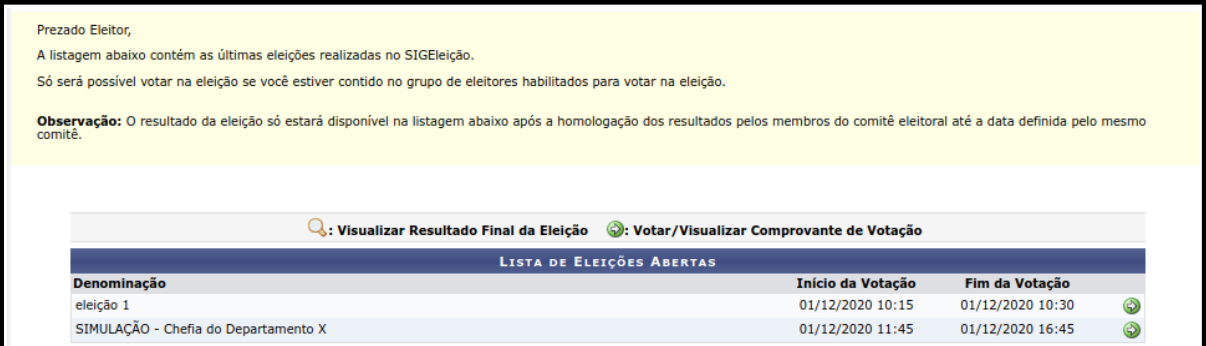

A tela seguinte exibirá os candidatos da eleição selecionada, ordenados por "número de votação". Selecione a opção [Entrar na cabine].

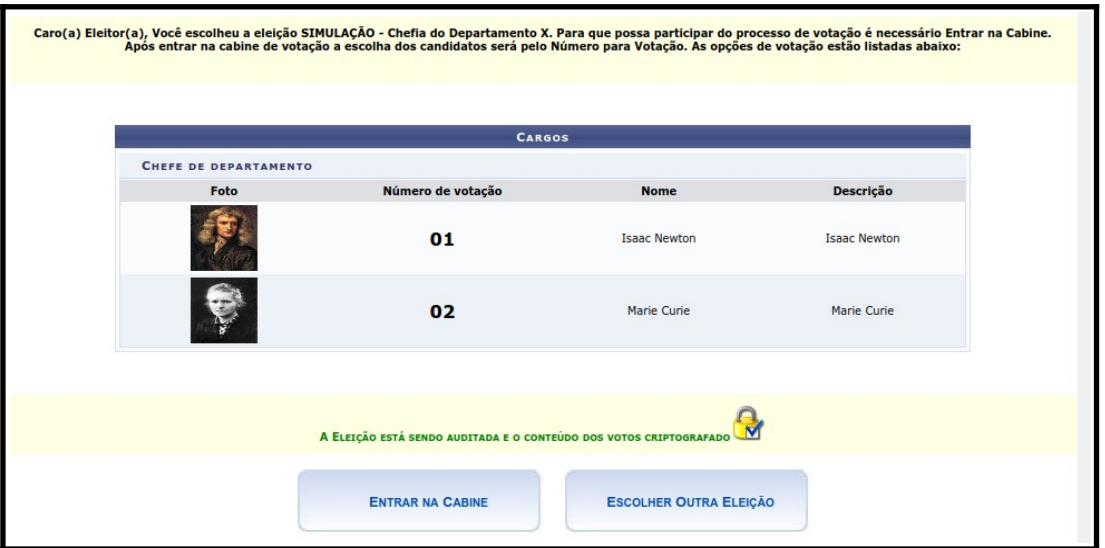

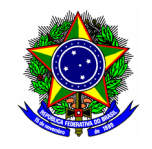

#### MINISTÉRIO DA EDUCAÇÃO CENTRO FEDERAL DE EDUCAÇÃO TECNOLÓGICA DE MINAS GERAIS COMISSÃO ELEITORAL CENTRAL

Na tela seguinte, informe o número do eleitor correspondente, e clique no botão [CONFIRMA].

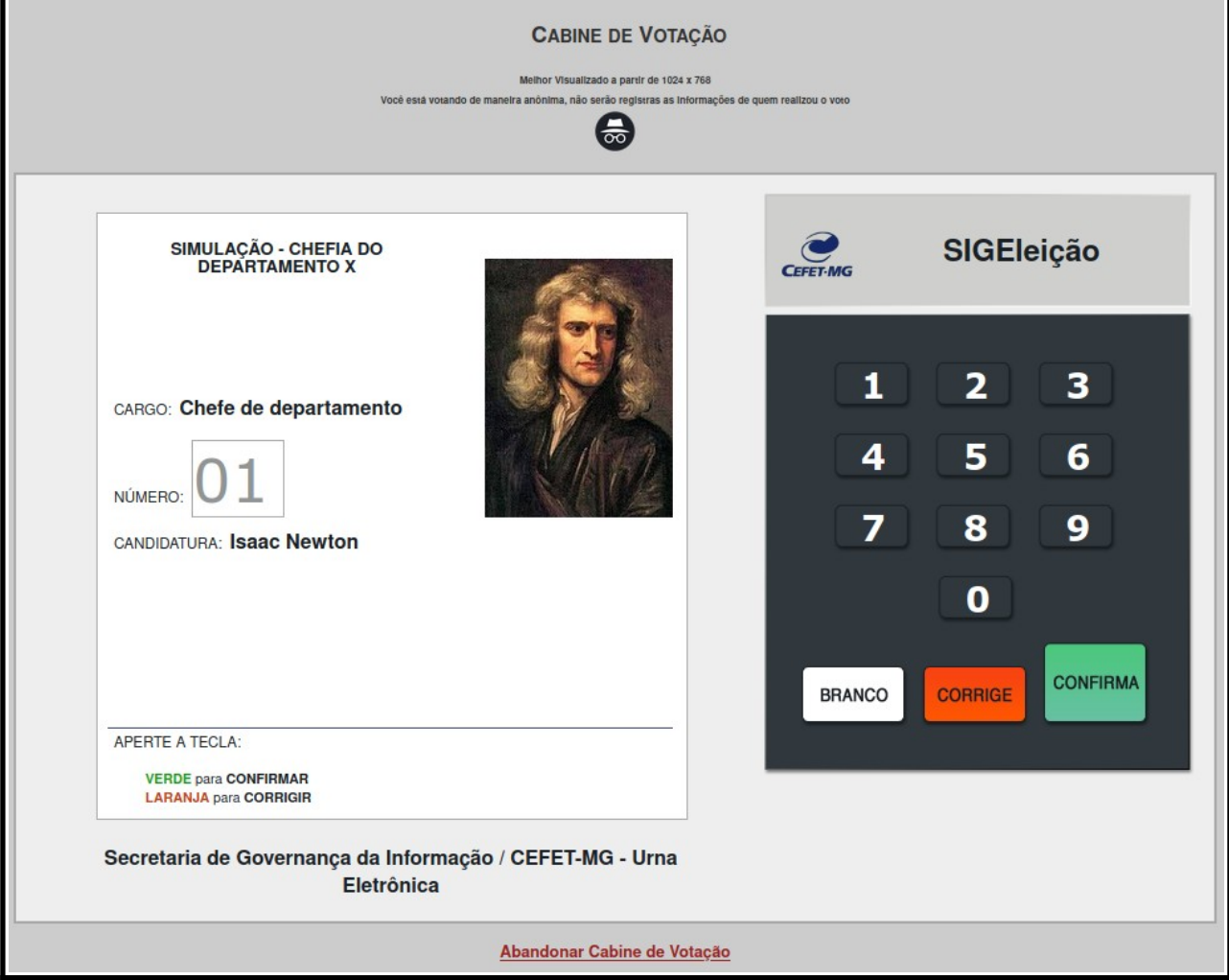

Após confirmar o voto, o sistema exibirá comprovante de votação.

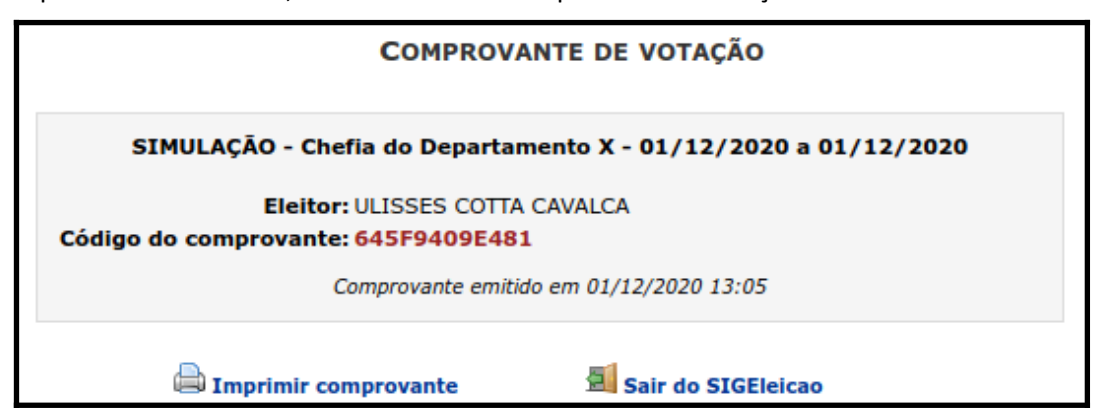